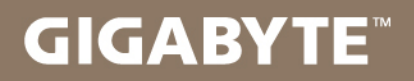

# U2442

#### USER'S MANUAL 使  $\overline{m}$ 用 手

● 繁體中文  $V6.0$ 

## 感謝您選擇技嘉U2442筆記型電腦 !

為協助您順利使用技嘉筆記型電腦,我們特地設計此快速安裝說明。如果您需要更多關於電腦功能, 歡迎上技嘉官方網站 www.gigabyte.tw查詢。產品實際規格以出貨為準,如有異動恕不另行通知。

# 首次使用 **GIGABYTE** 技嘉筆記型電腦

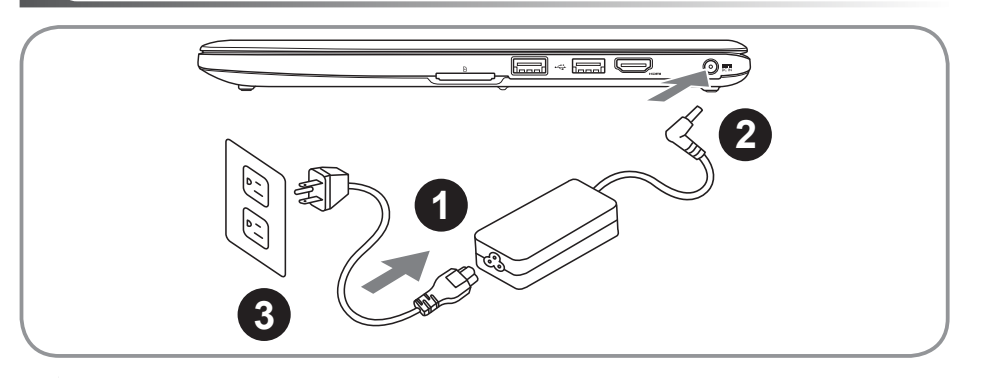

將雷源線接上雷源轉換器。

2 將電源轉換器連接到電腦的電源插孔。

3 將電源線插入電源插座。

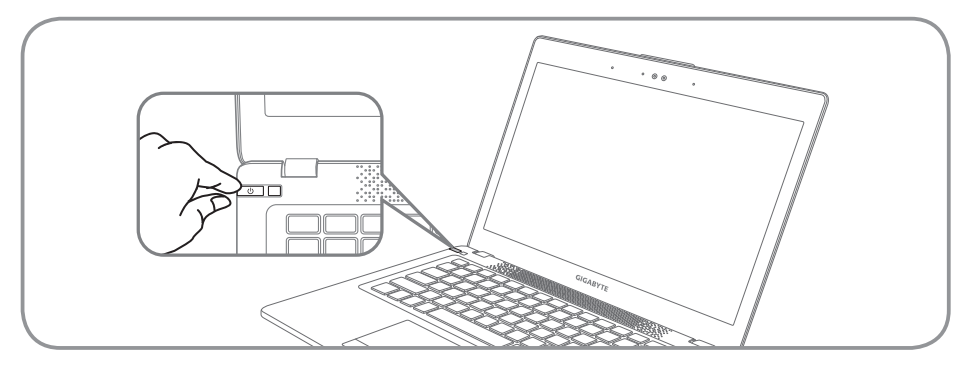

## 開啟筆記型電腦

電源指示燈會顯示機器是否為通電的狀態。 第一次開機時,在還未完全進入作業系統前請勿強制關機。 開啟電源後,直到該作業系統配置完成前,音量無法設定。

## 開始第一次使用U2442

根據您的筆記型電腦配置,當您第一次開機,第一個畫面會是微軟Windows®啟動畫面,按照該螢幕上 的提示和指示,完成作業系統的配置。當軟體許可條款顯示時,請務必閱讀並同意後再繼續。

## **GIGABYTE**技嘉筆記型電腦導覽

 $_2$  上視圖 3

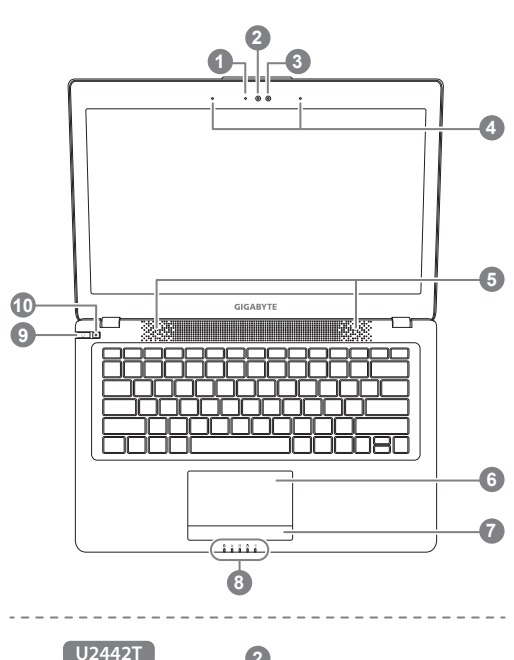

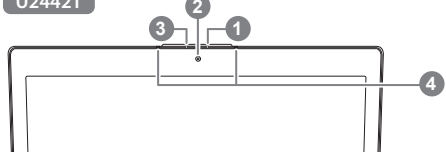

- 視訊指示燈 視訊攝影機 3 光源感應器 4 麥克風 x 2 5 立體聲輸出喇叭 6 觸控板 電池電量顯示鍵 ❶ 8 LED 狀態指示燈 <sup>2</sup> 9 電源開關 10 Smart<sup>+</sup> 按鈕 <sup>6</sup> 按下右鍵可檢視電池剩餘電量。 2 0 藍牙指示燈 無線網路指示燈 硬碟存取指示燈 O ⊛ 電池充電指示燈 電源狀態指示燈
	- **6** 啟動 Smart Manager功能。
		- ●Smart Setup : 在電腦關閉的狀態下,按下"卷"按鈕以 啟動 "Smart Setup",您可以在Smart Setup 中設定BIOS Setup Utility、Smart Recovery等功能。
		- ●Smart Manager : 在Windows®作業系統中,按下" 学"按鈕 以啟動 "Smart Manager"。

左視圖

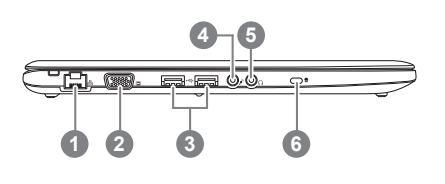

1 乙太網路(LAN)埠 2 視訊攝影機 3 USB 埠 x 2 4 麥克風插孔 5 耳機插孔 6 Kensington防盜鎖孔

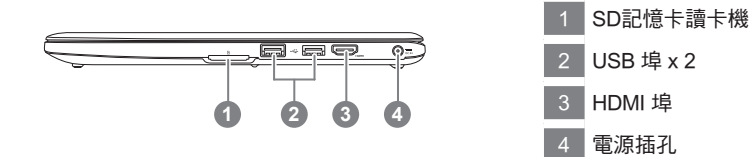

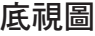

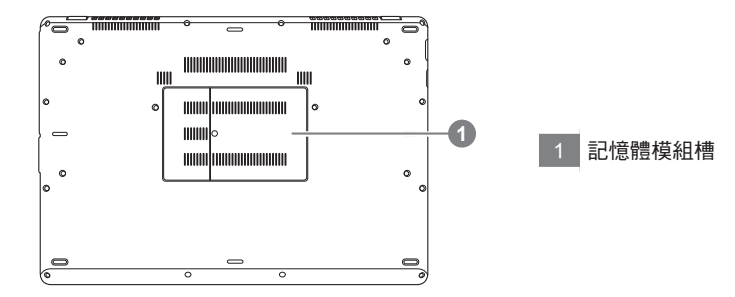

# 快速鍵

<sup>4</sup> <sup>5</sup> 許多電腦的設定例如螢幕亮度、喇叭音量等可利用電腦的快速鍵直接調整。 如需使用快速鍵,請依下表先按住 <Fn> 鍵,再按下<F1>~<F12>等按鍵。

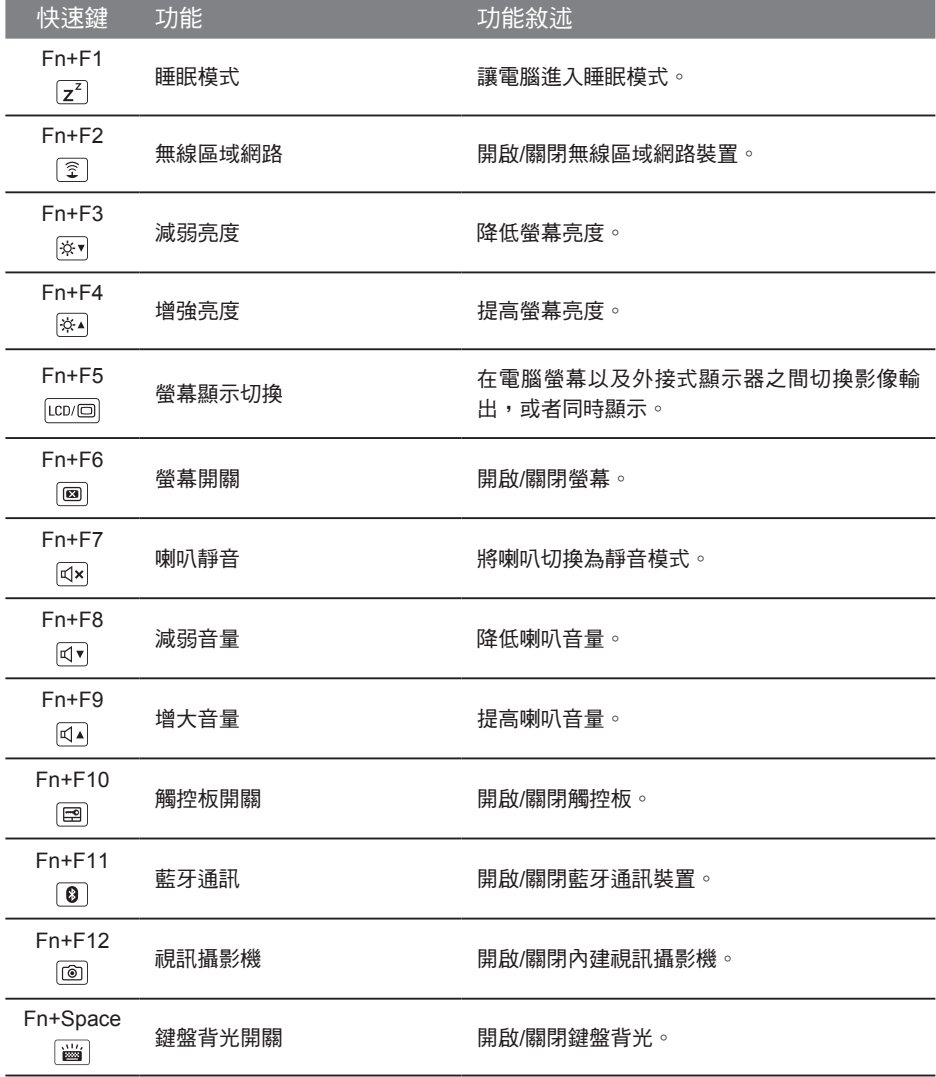

(以下各軟體使用介面、圖示及功能可隨您購買的機種、軟體版本而有所變更。)<br>5

#### **GIGABYTE Smart Manager**

若您購買的電腦出貨已搭載Windows®作業系統,你可在桌面上雙擊Smart Manager捷徑圖示 啟動GIGABYTE Smart Manager軟體,透過Smart Manager簡易的圖示介面,可以輕鬆校調系 統的相關設定。請注意Smart Manager使用介面、圖示及功能將隨您購買的機種、軟體版本而 有所變更,使用方式請依實際所搭載的Smart Manager版本操作。

## **GIGABYTE Smart Setup**

在電腦關閉的狀態下, 按下Smart\* 按鈕以啟動 "Smart Setup" ,您可以在Smart Setup中設定 BIOS Setup Utility、Smart Recovery等功能。

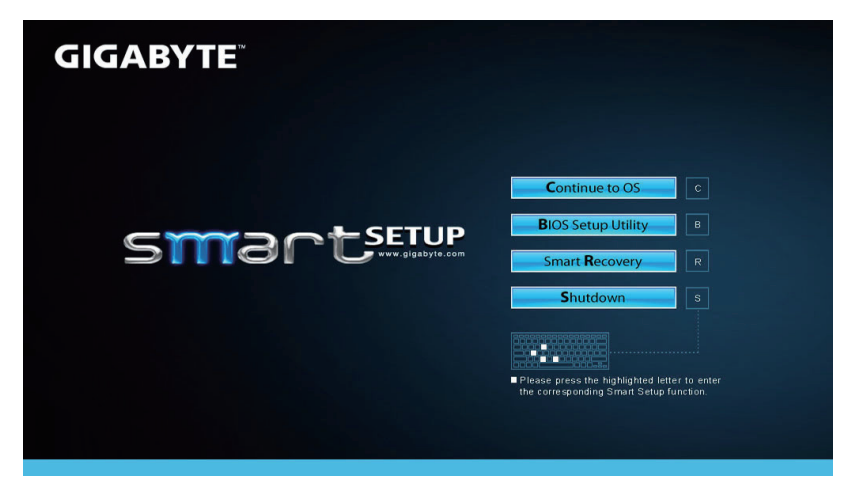

選取 "Continue to OS" 選項直接進入作業系統。

**Continue to OS** 

選取 "BIOS Setup Utility" 選項進入BIOS設定選項。

**BIOS Setup Utility** 

選取 "Smart Recovery" 選項進入GIGABYTE Smart Recovery系統還原程式。

**Smart Recovery** 

選取 "Shutdown" 選項將系統關機。

Shutdown

繁體中文

# 系統還原使用說明

## 系統還原(修復您的筆記型電腦作業系統)

6 7 當作業系統使用上出現不穩定的情況,筆記型電腦原廠出貨的儲存裝置裡有一個隱藏磁區,其內容為 作業系統的完整備份映像檔,可以用來救援系統將儲存裝置裡的作業系統還原到出廠預設值。

## 注意

- 如果儲存裝置有被更換過或刪除該隱藏磁區,還原功能將無法使用,需送維修中心還原。
- ˙ 出廠規格為預搭作業系統時才有此還原功能,若是 DOS 銷售則不提供此功能。

#### 啟動系統還原

系統還原功能是筆記型電腦出廠時被預先安裝的。該選項可以啟動 Windows 故障還原工具,重新安 裝作業系統為出廠預設值。

以下為簡要介紹如何啟動還原工具,並開始還原系統。

執行還原前請注意

確認筆記型電腦已接上外接電源,還原系統會花費幾分鐘的時間。

## Windows 7 系統還原說明

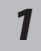

關機並重新啟動筆記型電腦。

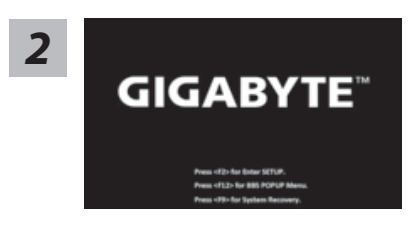

啟動筆記型電腦後,按著 F9 按鍵幾秒鐘以啟動還原 工具。

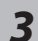

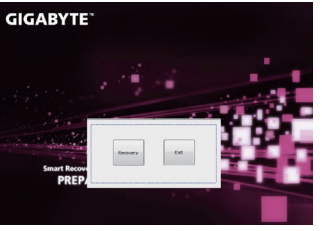

進入還原系統模式,工具列會有還原選項,如您確定要系統 還原,點選"Recovery"執行。

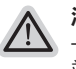

注意

-選擇還原後,所有原本的個人資料與檔案將被刪除, 並還原系統及儲存裝置至出廠預設值。

*4*

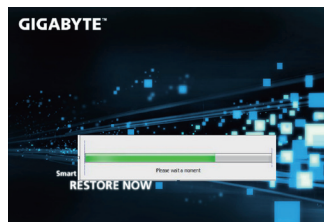

還原視窗開啟並進行系統還原,在這之時請確認接上變 壓器確保電力無虞,並請勿關閉電源。

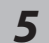

<sup>6</sup> <sup>7</sup> 當完成系統還原時即可重新啟動筆記型電腦。

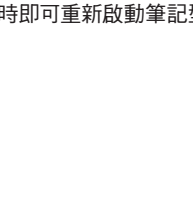

## Windows 8 系統還原說明

mart Recovery<br>RESTORE FINISH

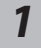

關機並重新啟動筆記型電腦。

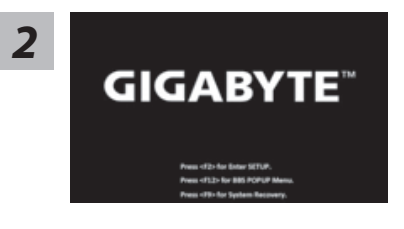

啟動筆記型電腦後,按著 F9 按鍵幾秒鐘以啟動還原 工具。

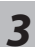

ľĭ

Cahosose your keyboard

點擊"Choose your keyboard layout"選擇您的鍵盤語系。 請點擊"See more keyboard layouts"至第三頁面選擇 "Chinese (traditional) - US"為繁體中文。

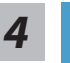

選擇"Troubleshoot"進入系統還原及進階選項。 (您也可以選擇"Continue"直接進入 Windows 8 作業系統,先行備份個人資料 與檔案再作還原。或選擇"Turn off your PC"關機並重新啟動筆記型電腦。)

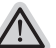

#### 系統還原有兩種方式可供選擇

˙ Refresh your PC - 重置電腦設定值 如果電腦因軟體或設定值不佳而不穩定,您可以重設電腦設定值而不遺失個人 檔案。

˙ Reset your PC - 復原電腦 如果電腦因軟體或設定值不佳而不穩定,您可以復原電腦為出廠預設值並移除所 有個人檔案。 注意:將會遺失所有的個人資料與檔案。

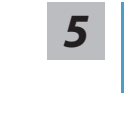

#### ■ Refresh your PC - 選擇重置電腦設定值

8 9 【按下"Next"繼續下一步】>【選擇要被還原的作業系統】>【選擇"Windows 8"】> 【按下"Refresh"執行】。

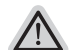

- 注意事項
	- ˙ 筆記型電腦裡的個人化設定不會被改變。
	- ˙ 筆記型電腦的設定值會被還原至出廠預設值。
	- ˙ 由 Windows 市集所安裝的 Apps 會保留。
	- ˙ 由網頁下載或光碟安裝的應用程式會被移除。
	- ˙ 被移除的應用程式的清單會被儲存在桌面上。

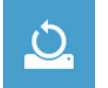

#### ■ Reset your PC - 復原電腦

【按下"Next"繼續下一步】>【選擇要被還原的作業系統】>【選擇"Windows 8"】> 【選擇欲還原的方式】

- Just remove my files 只移除個人檔案 只移除個人檔案,但保留電腦設定值。
- Fully clean the drive 完整還原至出廠設定值 完整還原儲存裝置至出廠設定值,會花費較長的還原時間。

>【按下"Reset"執行】。

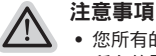

- ˙ 您所有的個人檔案與應用程式將會被移除。
- ˙ 所有的電腦設定值將會被還原至系統出廠值。

## 備註

### Advanced options 其它或進階選項

更多系統還原的進階設定。

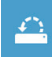

#### System Restore 系統還原

選擇系統還原的記錄時間,將系統還原至該時間點。

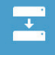

#### System Image Recovery 系統備份還原

使用之前備份的系統備份資料還原 Windows 系統。

 $\langle \phi \rangle$ 

#### Automatic Repair 自動修復程序 自動修復及解決 Windows 系統問題。

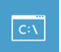

Command Prompt 命令提示字元 使用命令字元集執行進階的疑難排解。

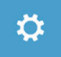

UEFI Firmwar SettingsUEFI BIOS 設定 重新啟動,變更 UEFI BIOS 設定值。

# 附錄

## <sup>8</sup> <sup>9</sup> 保固及客服資訊 :

相關保固條款及客服資訊請參考隨貨所附之保固保證書,或參考技嘉技術服務區網站。 http://www.gigabyte.tw/support-downloads/technical-support.aspx

## $P A Q$ :

相關常見問題請參考技嘉常見問題網站。

http://www.gigabyte.tw/support-downloads/faq.aspx